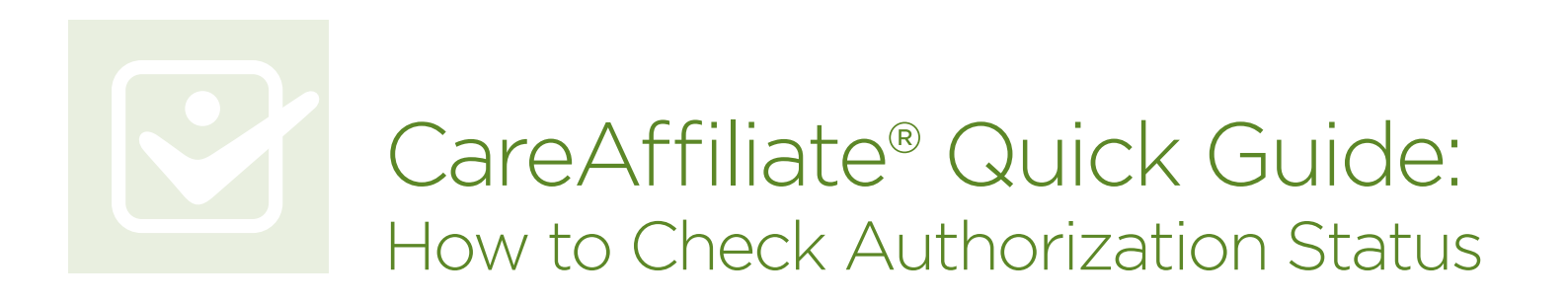

This guide will take you step by step through the process of checking the status of a preauthorization in CareAffiliate®, including examples of different status types you might encounter.

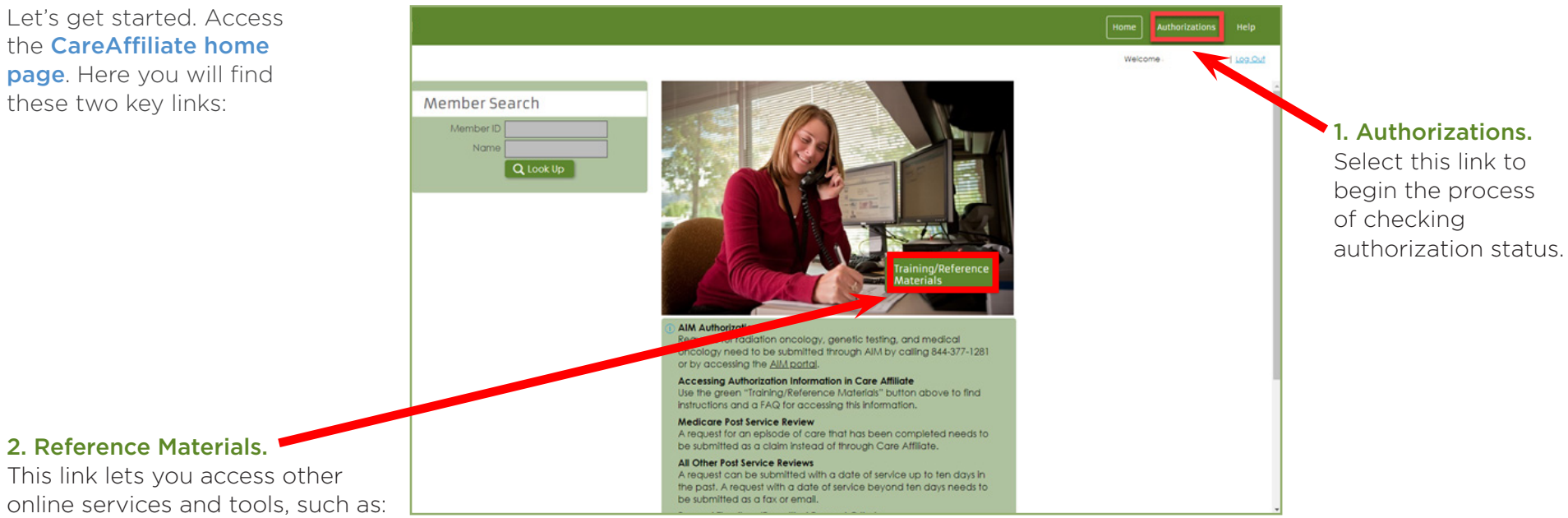

- This link lets you access other online services and tools, such as:
- > Request Type List: This list of request types guides you on selecting those that are specific to the service requested.
- > Quick Reference Guide: This resource offers step-by-step instructions on how to enter a request.
- > FAQs: This document addresses the questions we receive most frequently from users.

The balance of this Quick Guide covers how to search by either member ID or reference/authorization number as well as examples of the various authorization types and how the status view will appear for each.

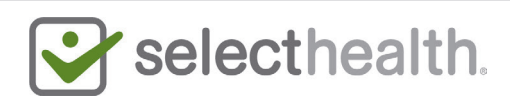

### Checking Authorization Status

Once you select the "Authorizations" link, the search menu gives you a variety of options to look up authorization information. The most common search options are by Member ID or Reference # (which is the same as the Authorization #)

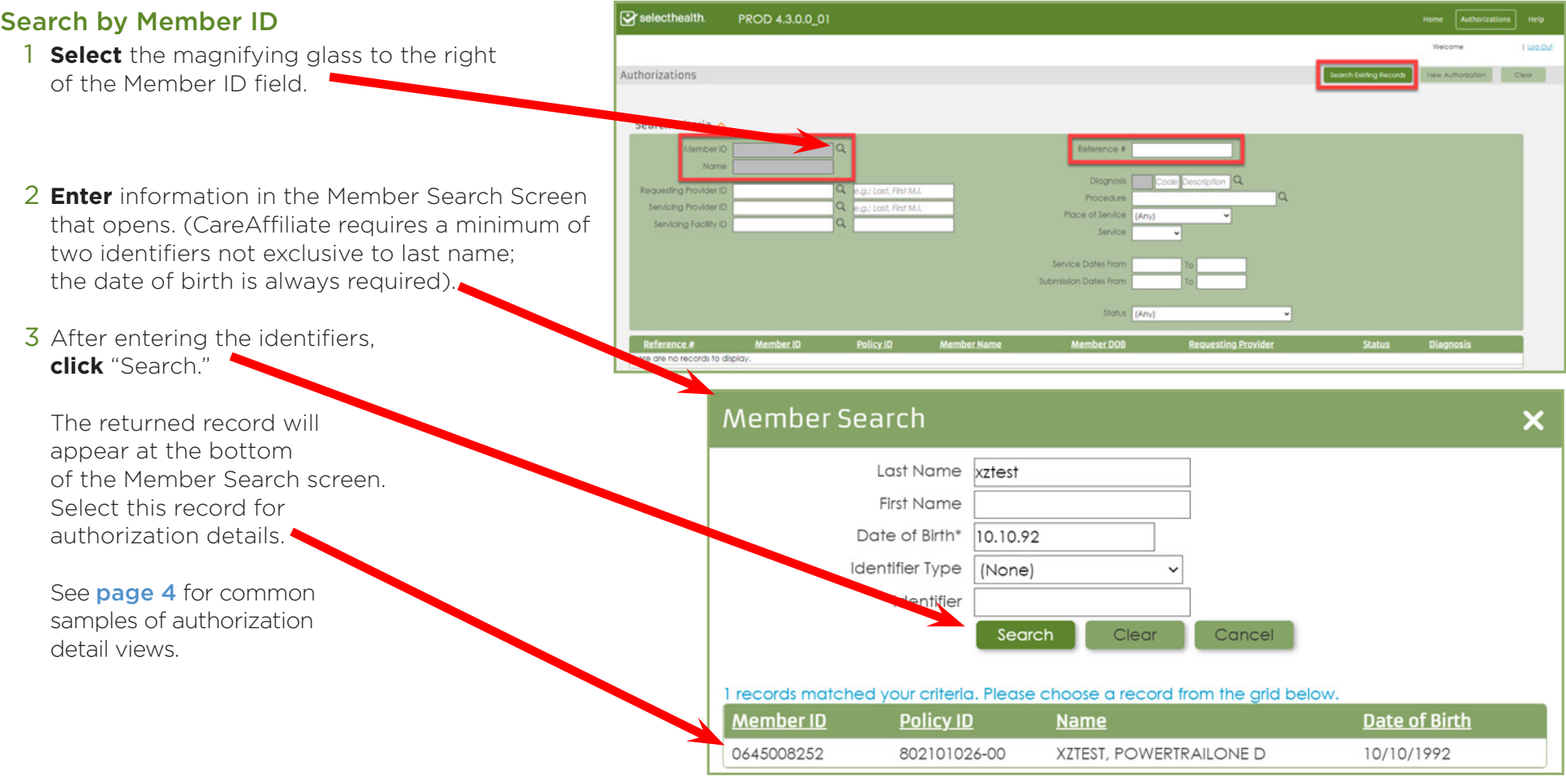

Page 2 of 6

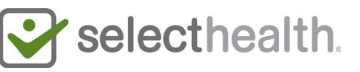

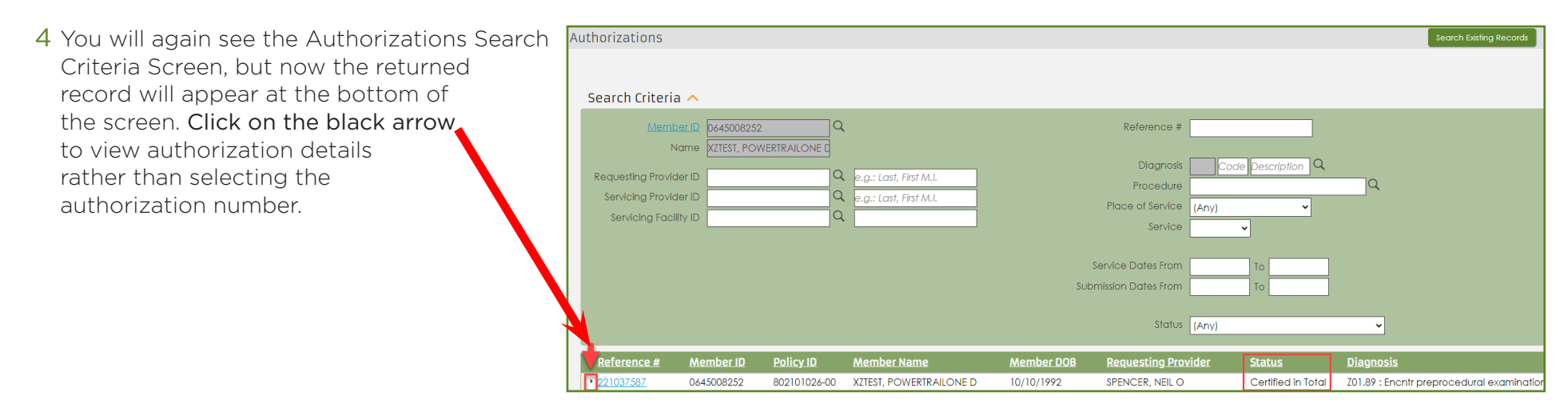

#### Search by Reference/Authorization Number

1 **Enter** reference/authorization number in the Reference # field.

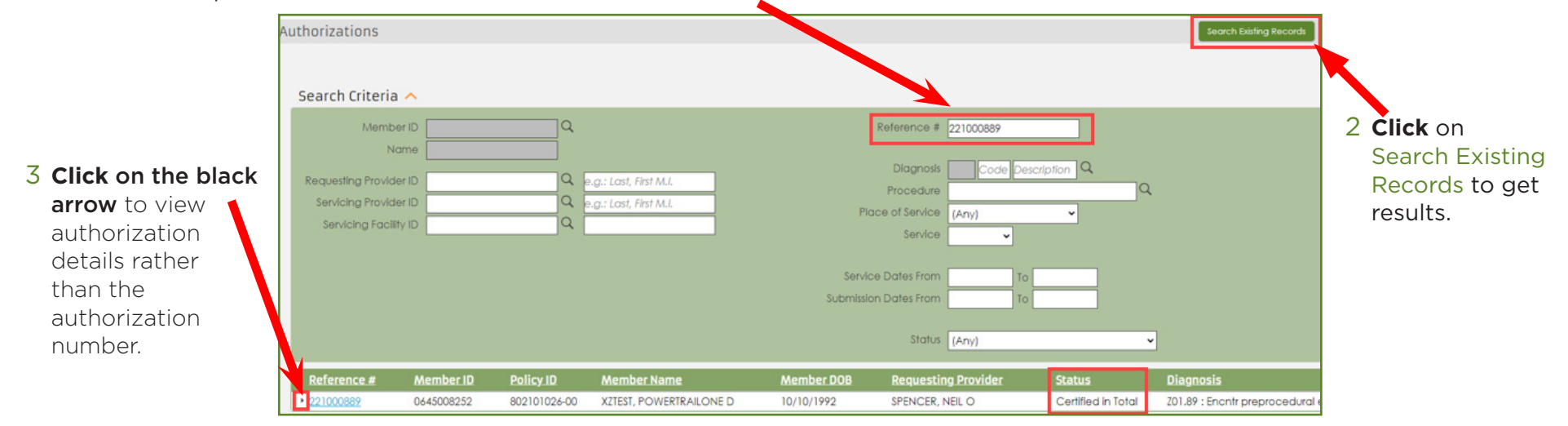

Page 3 of 6

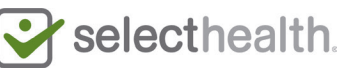

### Understanding Typical Authorization Detail Views

Based on the authorization type, the authorization detail view you see will differ. Below and on the following pages are six, common views for inpatient situations you may encounter. Note that authorization views for other services will be very similar to the examples below.

#### 1 Inpatient Procedure:

Pended—This indicates that the authorization is pending review. The status for the complete authorization is the one found on the member stripe. In this case, it says "Pended" despite what might appear on facility information.

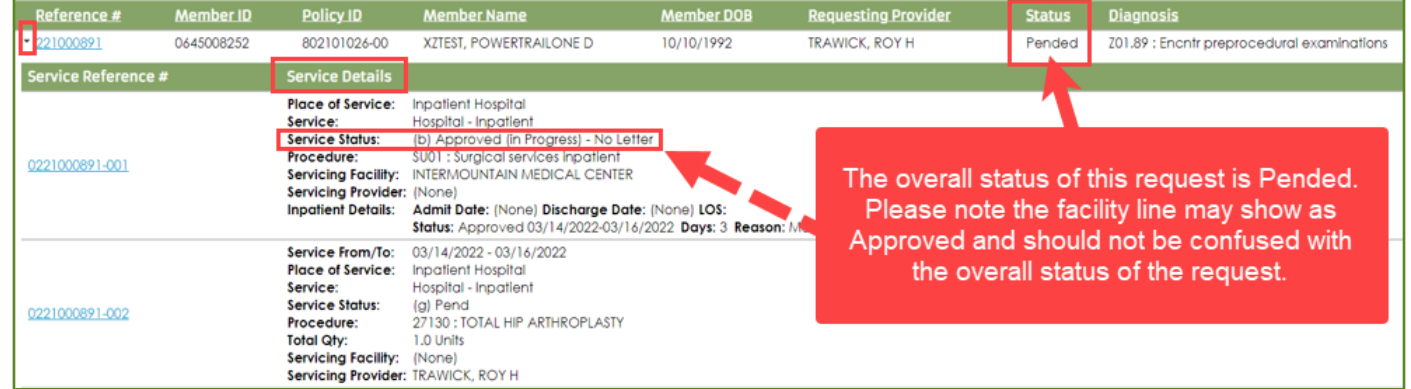

#### 2 Inpatient Stay with Procedure: Certified in Total-This indicates that the authorization has been approved.

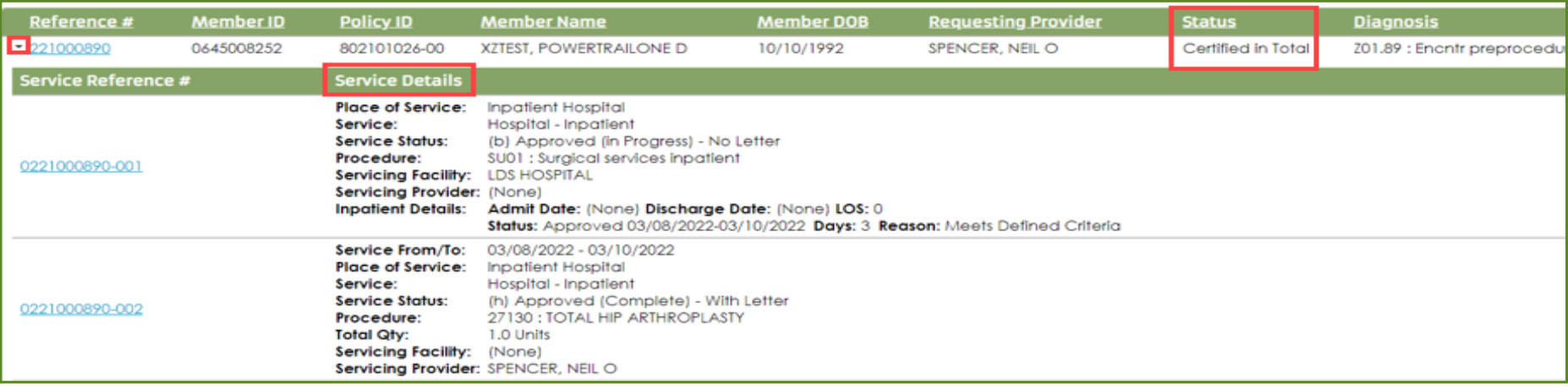

Page 4 of 6

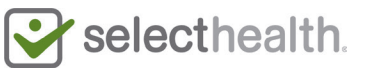

#### 3 Inpatient Stay Only: Certified in Total—This also indicates approval.

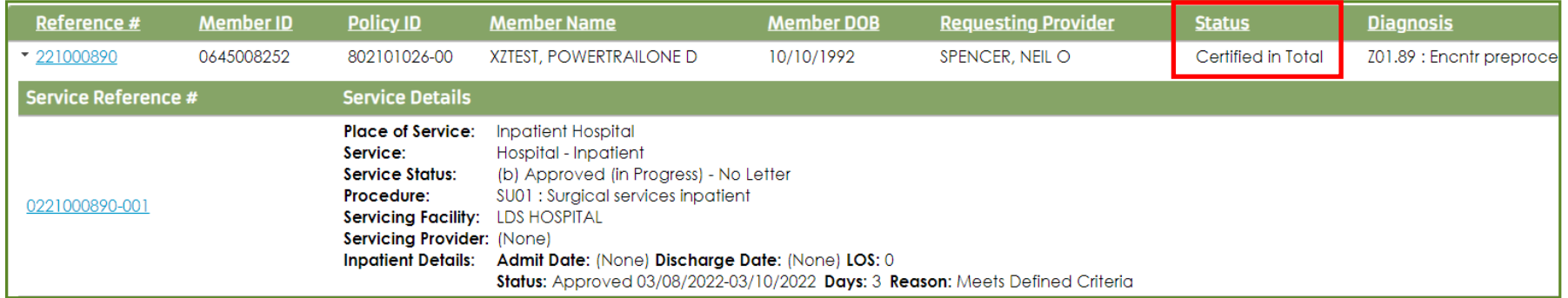

#### 4 Inpatient Procedure: Not Certified–This indicates that the authorization has been denied.

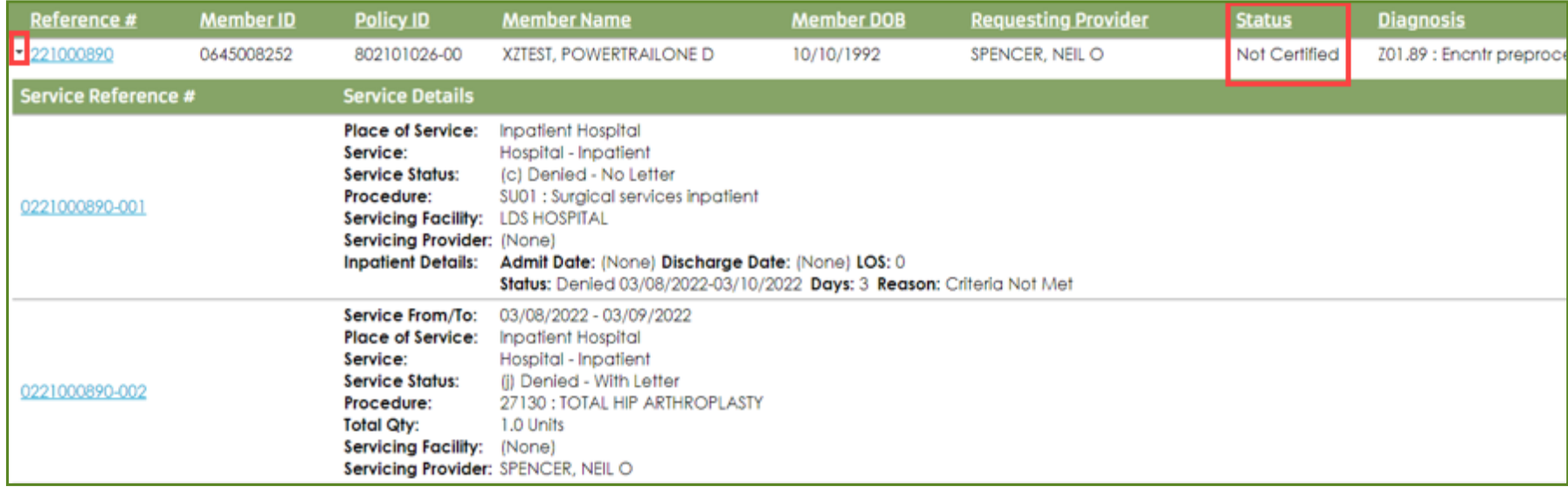

Page 5 of 6

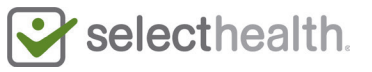

5 Inpatient Procedure: Modified-This indicates multiple determinations such as approved and denied services within the same request.

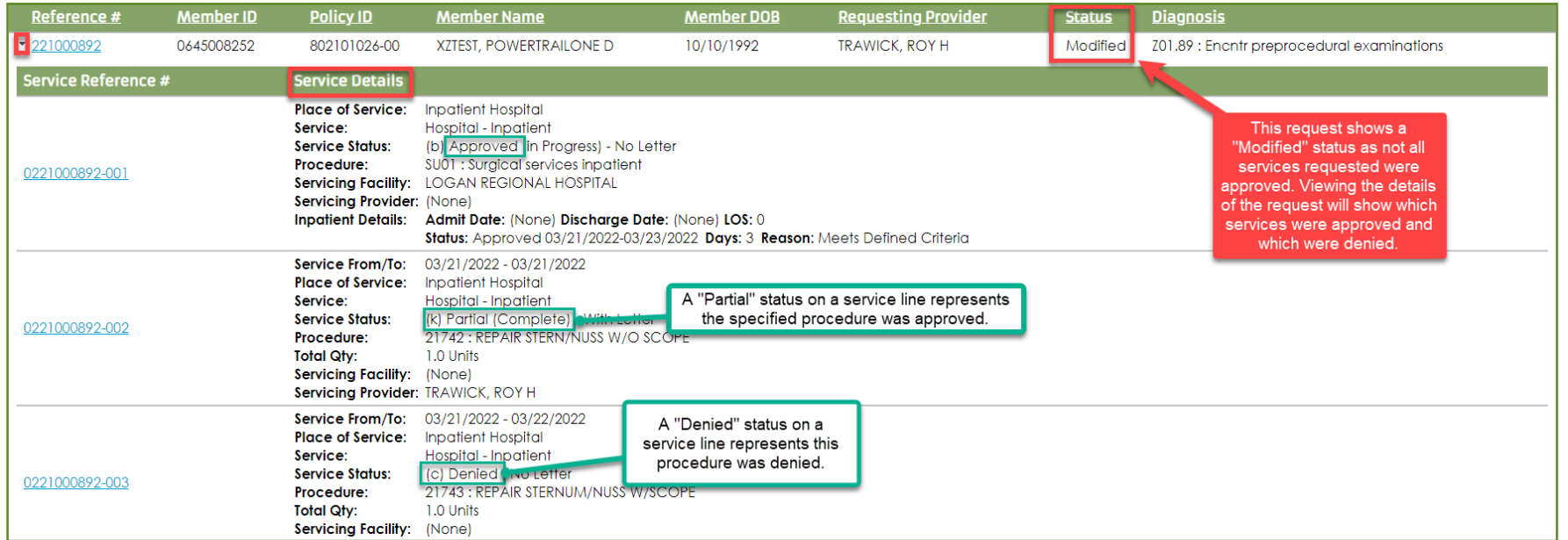

6 Inpatient Concurrent: Certified in Total—This view appears when a provider/facility makes a secondary request to the initial authorization (applicable to certain situations). This sample demonstrates an authorization with additional dates of service approved.

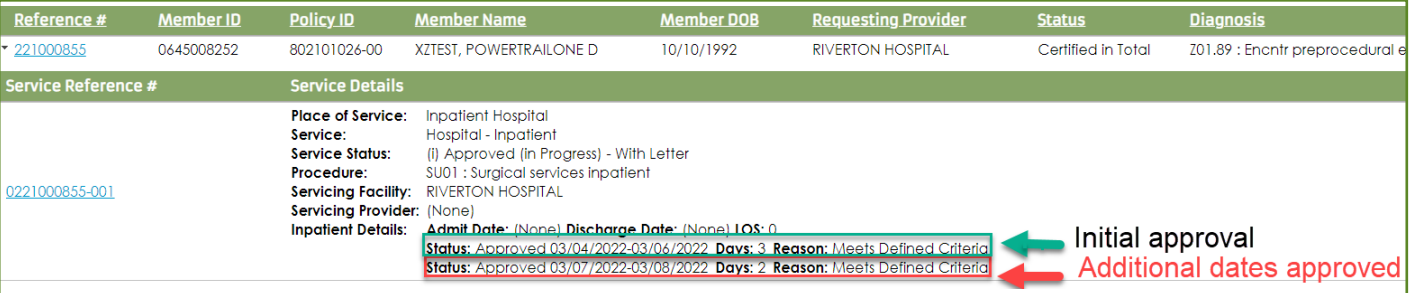

Page 6 of 6

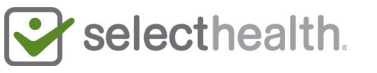